# **Studiewijzer 10 Sparklines**

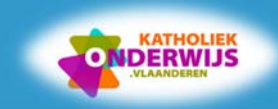

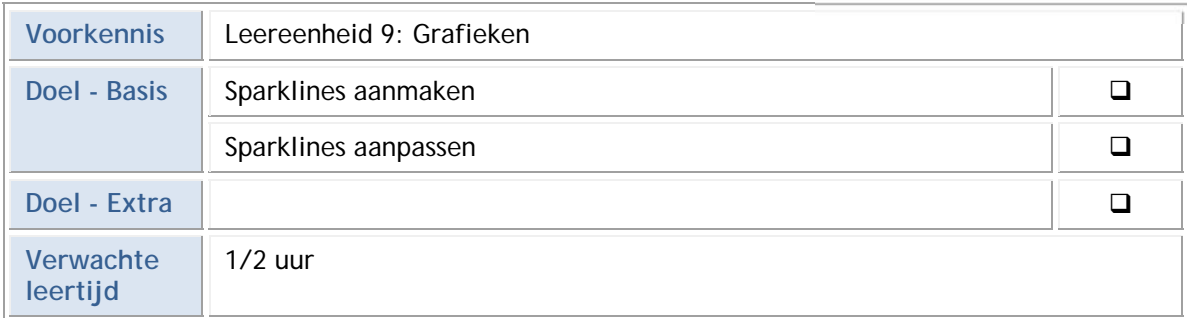

#### **Probleemstelling en -analyse**  1

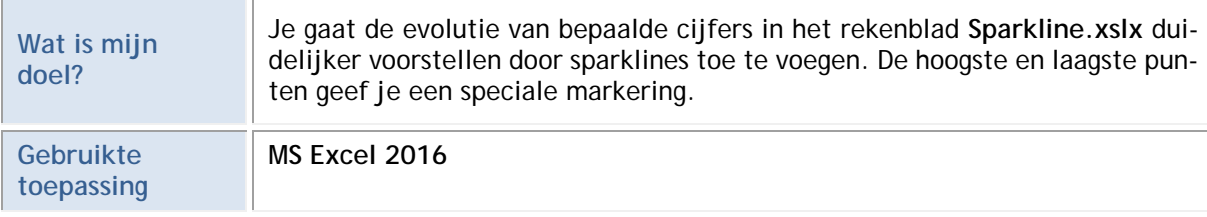

**Probleemanalyse - Stappenplan om mijn doel te realiseren** 

Werkmap openen.

Sparklines aanmaken.

Sparklines aanpassen.

Sparklines met data voorzien van een aangepaste as.

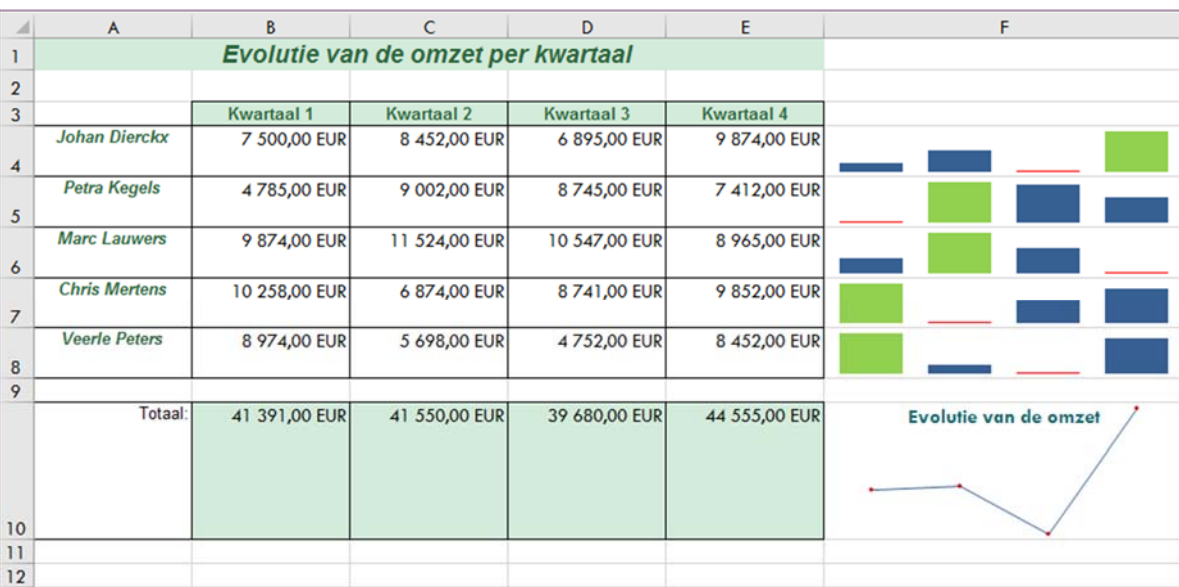

#### $\mathbf{2}$ **Een sparkline maken**

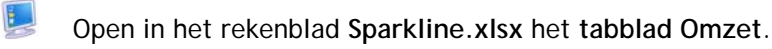

De omzet van de verschillende vertegenwoordigers stel je voor in een kolomsparkline om een duidelijker beeld te krijgen van de cijfers. De totale omzet per kwartaal stel je voor in een lijnsparkline.

- $\mathbf{L}$  Pas de rijhoogte van rij 4 tem rij 8 aan naar 30.
	- Selecteer het bereik **F4:F8** waar je de kolomsparkline wilt opnemen.

Kies op het **tabblad Invoegen, groep Sparklines, Kolomsparkline**.

Duid het bereik van de te evalueren cijfers aan.

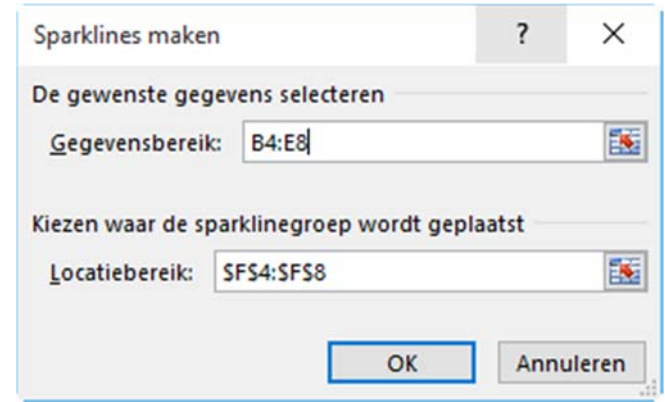

- Pas de rijhoogte van rij 10 aan naar 80.
	- Voeg in cel **F10** een rijsparkline in om de evolutie van de totale omzet van de verschillende kwartalen weer te geven.

Het resultaat ziet er als volgt uit:

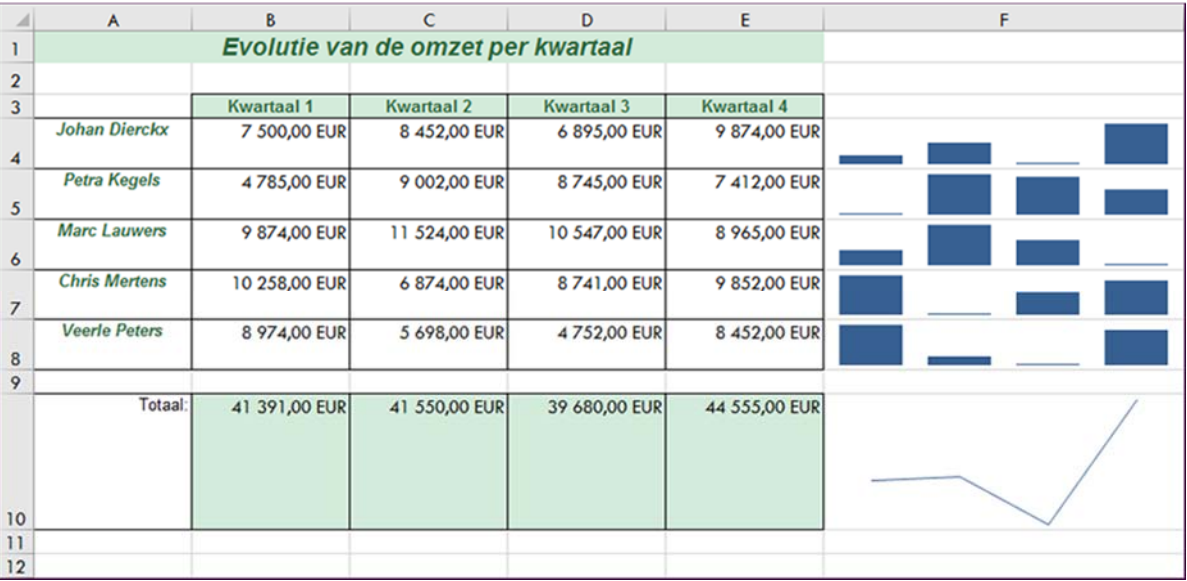

### 3 **Een sparkline aanpassen**

In de kolomsparkline markeer je het hoogste en laagste punt. In de cel van de lijnsparkline voeg je tekst toe en markeer je de punten.

- Selecteer de **kolomsparklines** en plaats de hoogste waarden per reeks in het groen en de laagste in het rood.
- Voorzie de **lijnsparkline** van markeringen en kies een stijl uit de galerij.

Typ in de cel van de lijnsparkline *Evolutie van de omzet*.

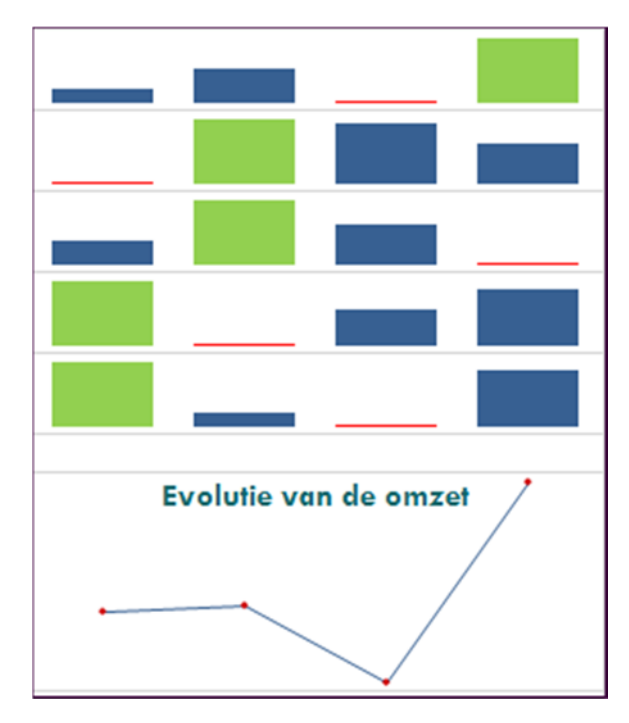

Sla het rekenblad **Sparkline.xslx** op.

## **Een sparkline met data**

- Open het tabblad **Aandelen**. van het rekenblad **Sparkline.xslx** op.
- Pas de rijhoogte aan.

4

Stel de gegevens van de prijs van de aandelen voor in een **kolomsparkline**.

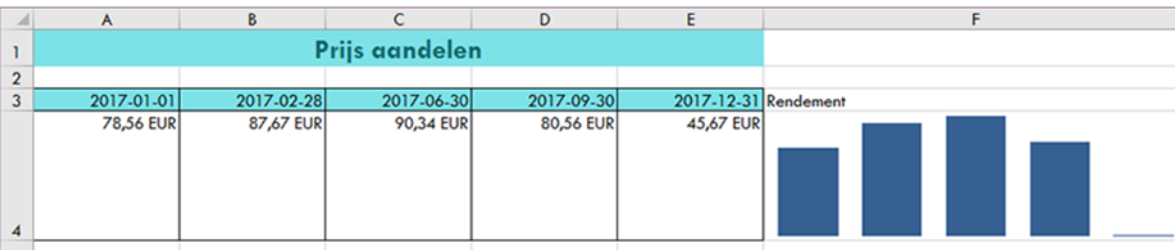

Omdat de gebruikte data niet gelijkmatig verspreid zijn over het jaar, maak je gebruik van **Datumastype** om de gegevenspunten op de sparkline zo in te delen dat onregelmatige tijdsperioden worden weergegeven.

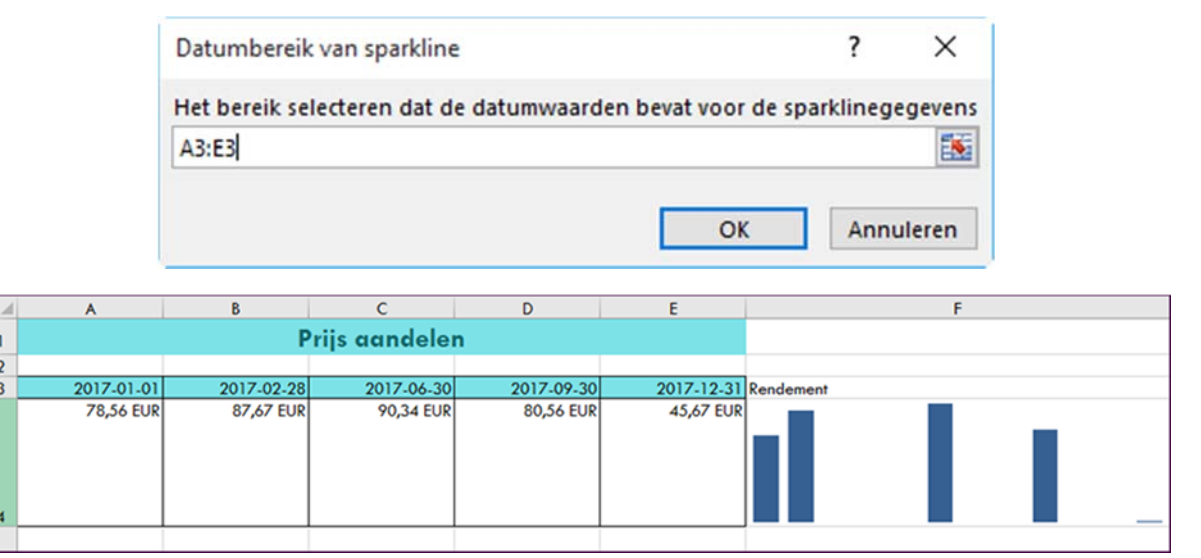

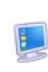

Sla het rekenblad **Sparkline.xslx** op.

**© Nascholin**